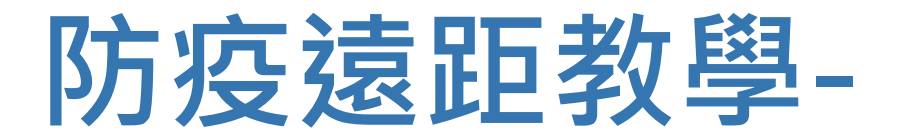

## **不在教室也能放心教、安心學**

#### **學生操作手冊**

資訊處 編製

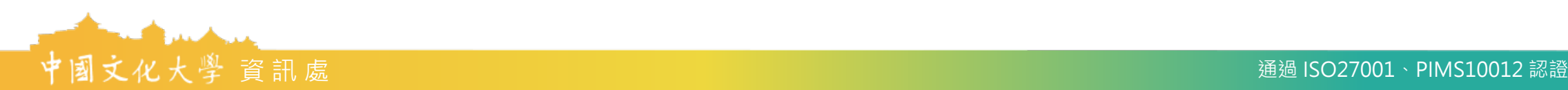

#### ▶ 開始使用TEAMS進行遠端學習

1. 首先進入 TEAMS 介紹頁

<https://teams.microsoft.com/start>

2. 建議選擇右上角的下載, 進入下載頁面, 下載 並安裝軟體。

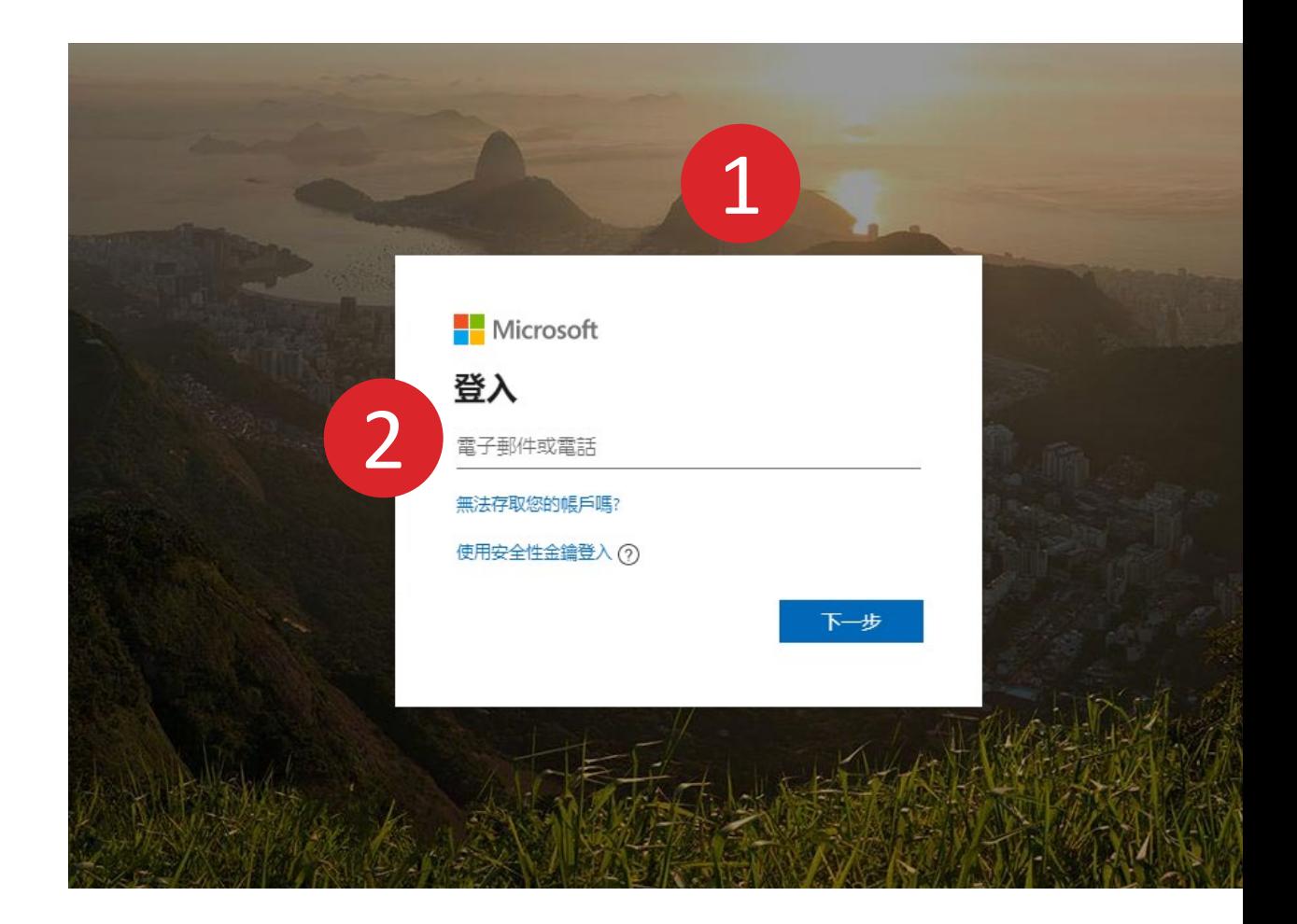

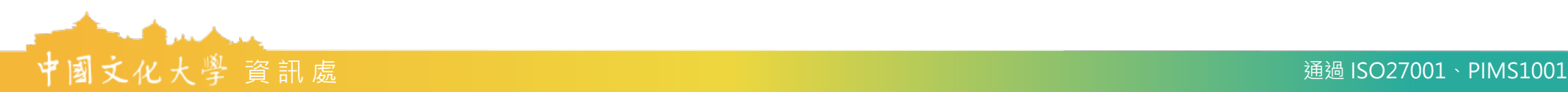

#### **線上教學課程錄製路徑**

3. 開啟軟體後, 在帳號處輸入你的Ulive信箱, 輸入完成請按"下一個"

例如原本是 john@staff.pccu.edu.tw 那就是 john@ulive.pccu.edu.tw

3

**Microsoft** 

- 4. 請選擇工作或學校帳戶。(如出現才需選擇)
- 5. 輸入教師/職員專區的密碼登入

PS: 若利用專區的密碼無法登入Teams, 請 回專區中重新設定密碼

■ 登入 Microsoft Teams **Nicrosoft** 似乎有多個 Microsoft 帳戶共用此電子郵件。您要使用哪-個帳戶? 4 工作或學校帳戶 肉 由您的 IT 部門建立 ulive.pccu.edu.tw 輸入您的公司、學校或 Microsoft 帳戶 個人帳戶 由您建立 ive.pccu.edu.tw 不想再看到此訊息? 重新命名您的個人 Microsoft 帳戶。 @ulive.pccu.edu.tw 使用其他帳戶登入 下一個 ■ 登入 Microsoft Teams 深入了解 H国文化大學 Mark @ulive.pccu.edu.tw 輸入密碼 5密碼

忘記密碼

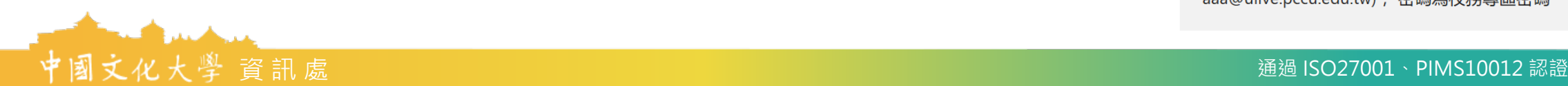

 $\Box$ 

請輸入完整的Email當作帳號(例如: aaa@ulive.pccu.edu.tw), 密碼為校務專區密碼

6. 每一門課程都是一個「團隊」,可以在畫 面左手邊選擇。(類似LINE的群組的概念, 如果沒有看到所選課程,表示該門課程尚 未啟用TEAMS遠距教學 )

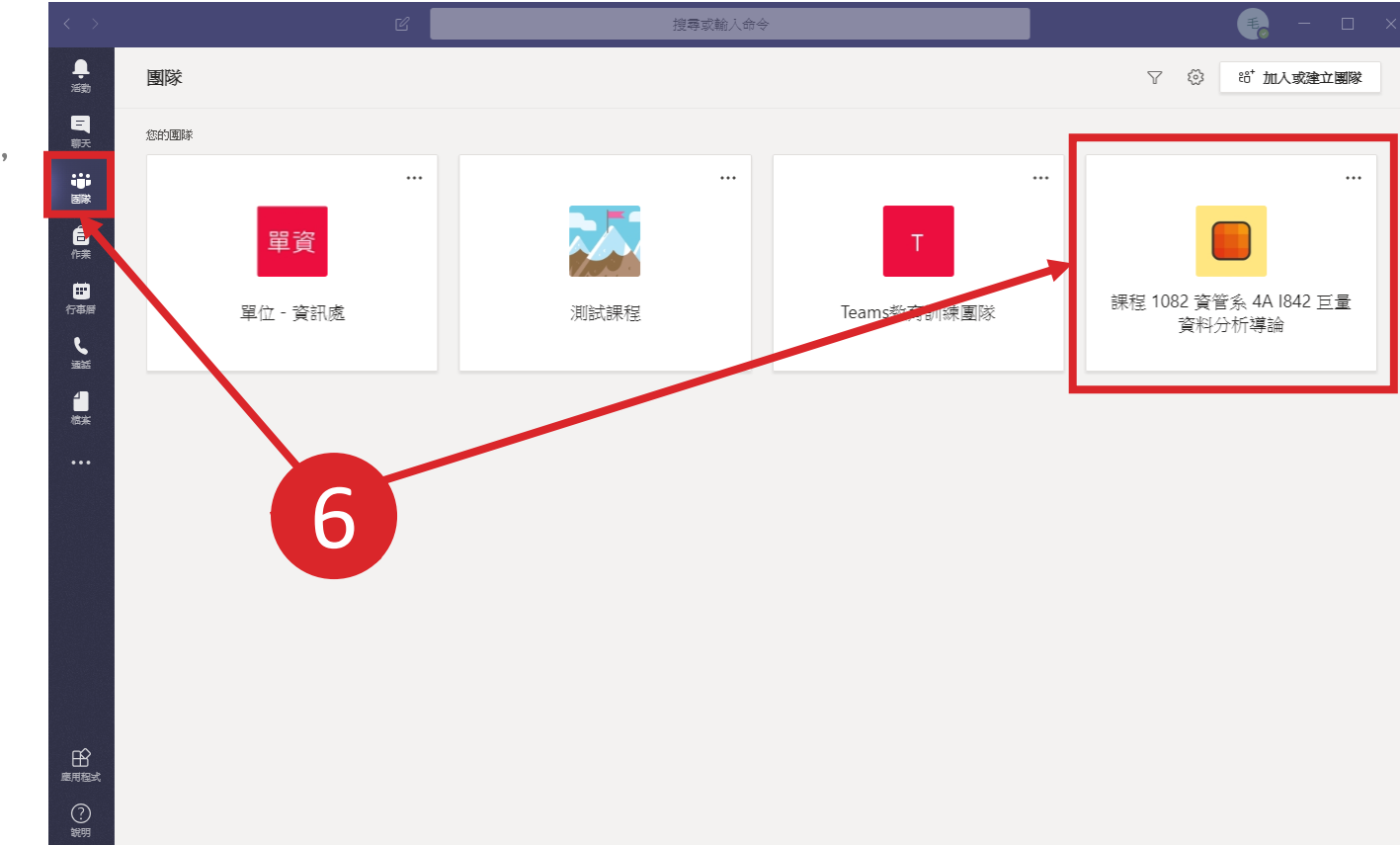

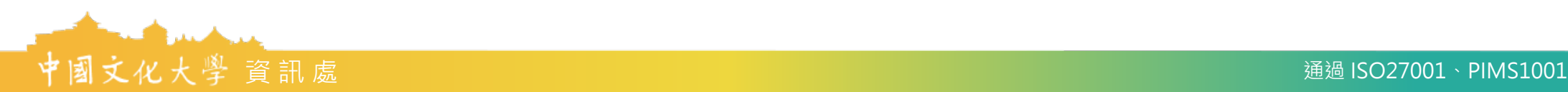

7. 進入課程所屬的「團隊」之後, 找到該課程的「會議」→ 「加 入」。或是可以從左邊選單「行 事曆」中,依照時間序找到該課 程錄影。

 $\frac{1}{\sqrt{2}}$ 

■黒壁

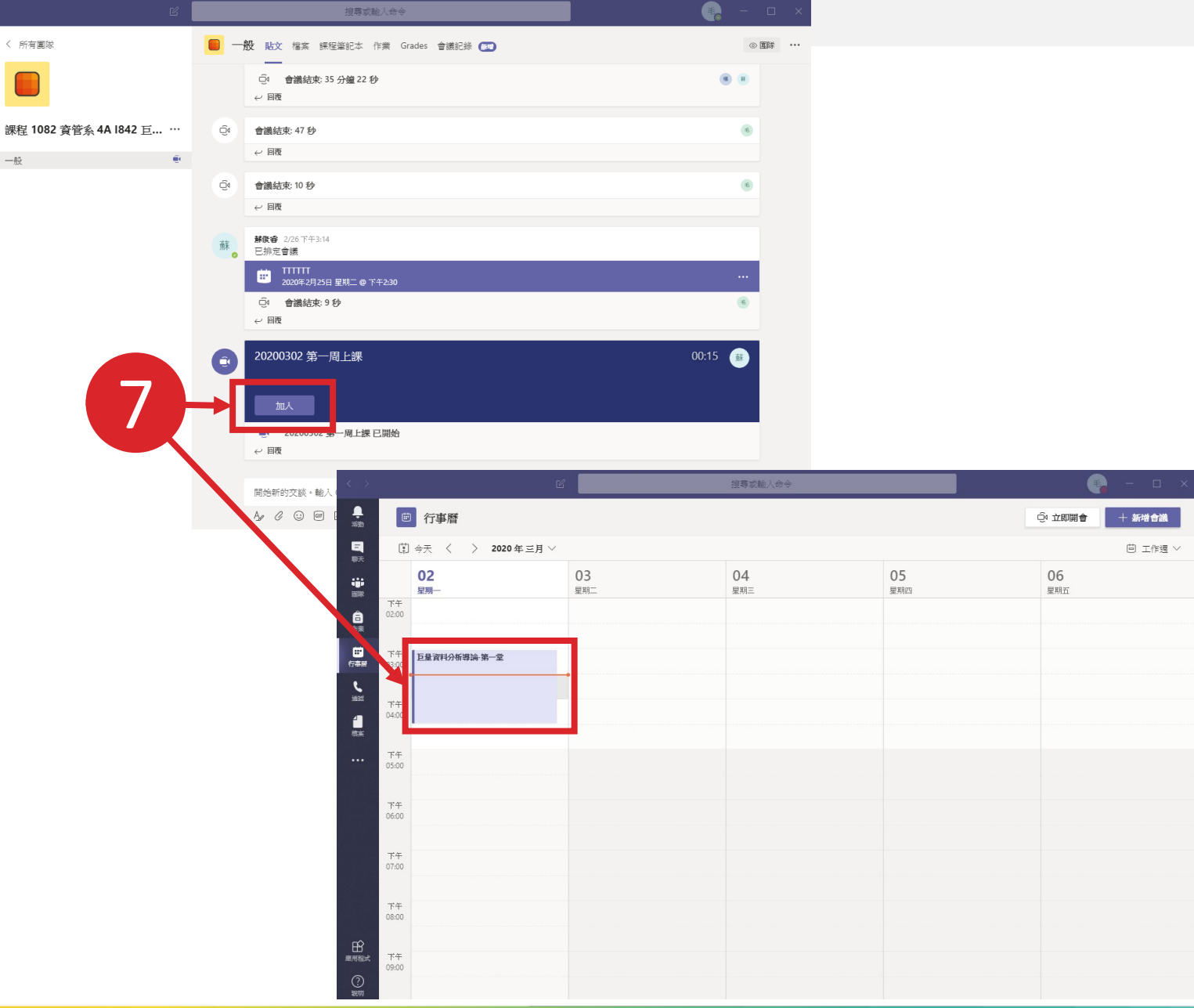

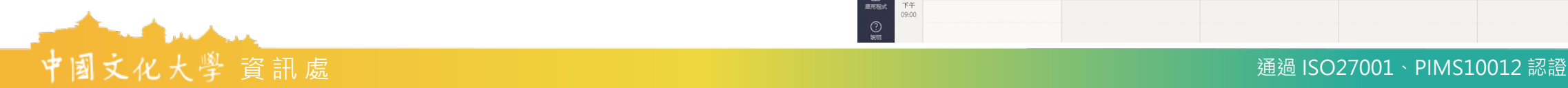

- 9. 確認課堂名稱後→「立即加入」 (建議如果暫時沒有要發言,請先 把麥克風關閉)
- 10. 「攝影鏡頭」
- 11. 「麥克風」
- 12. 顯示/關閉 交談,用於課程討論提 問或回答問題
- 13. 顯示/隱藏 人員
- 14. 「掛斷」即為離開視訊的意思

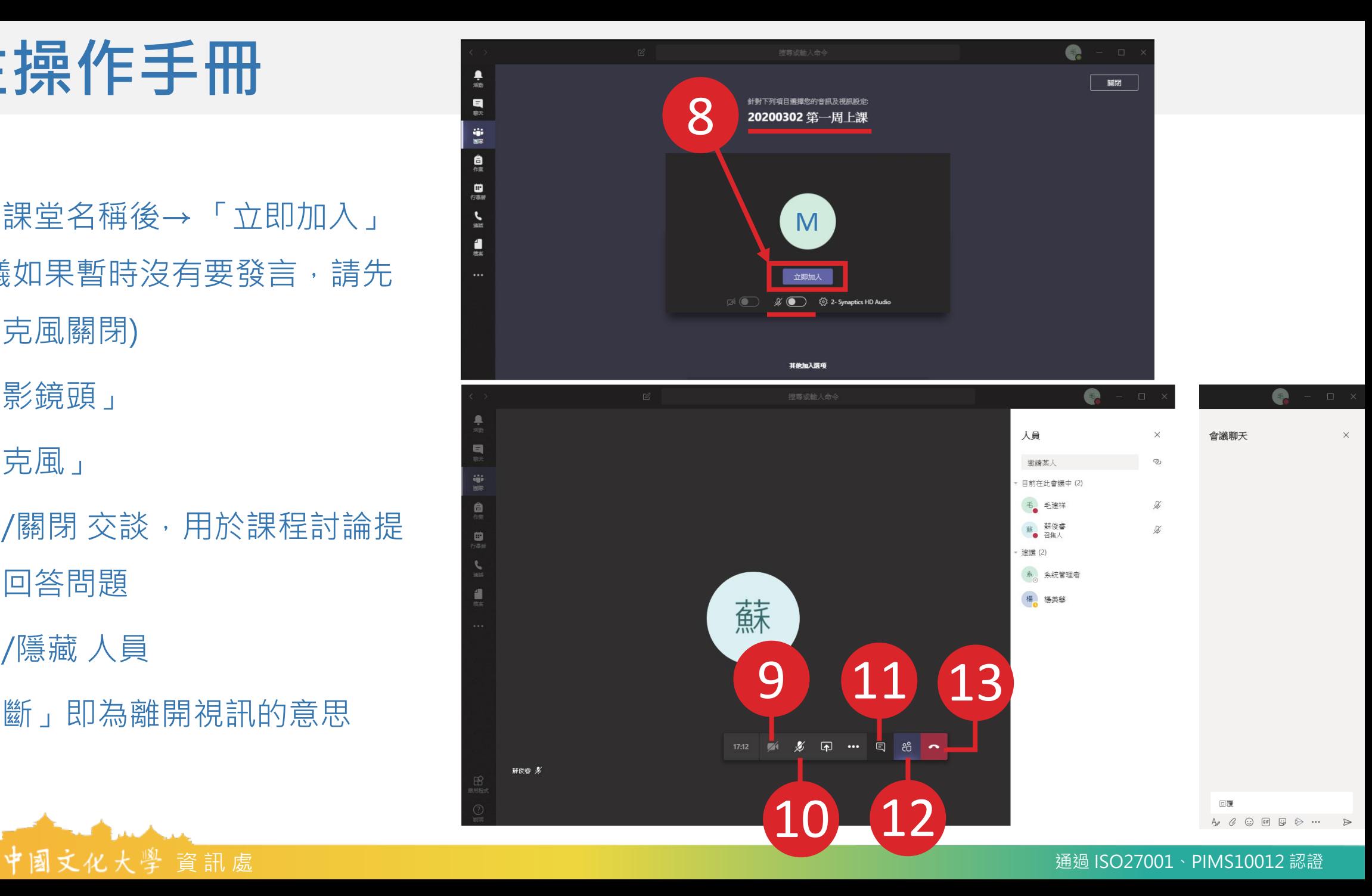

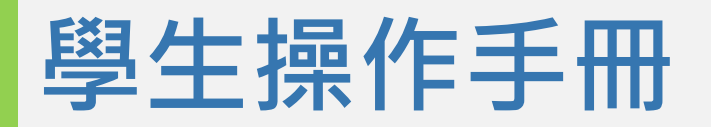

14. 之前上過的課程,也會自動保留 紀錄。點選「…」→「在 Microsoft Stream 中開啟」

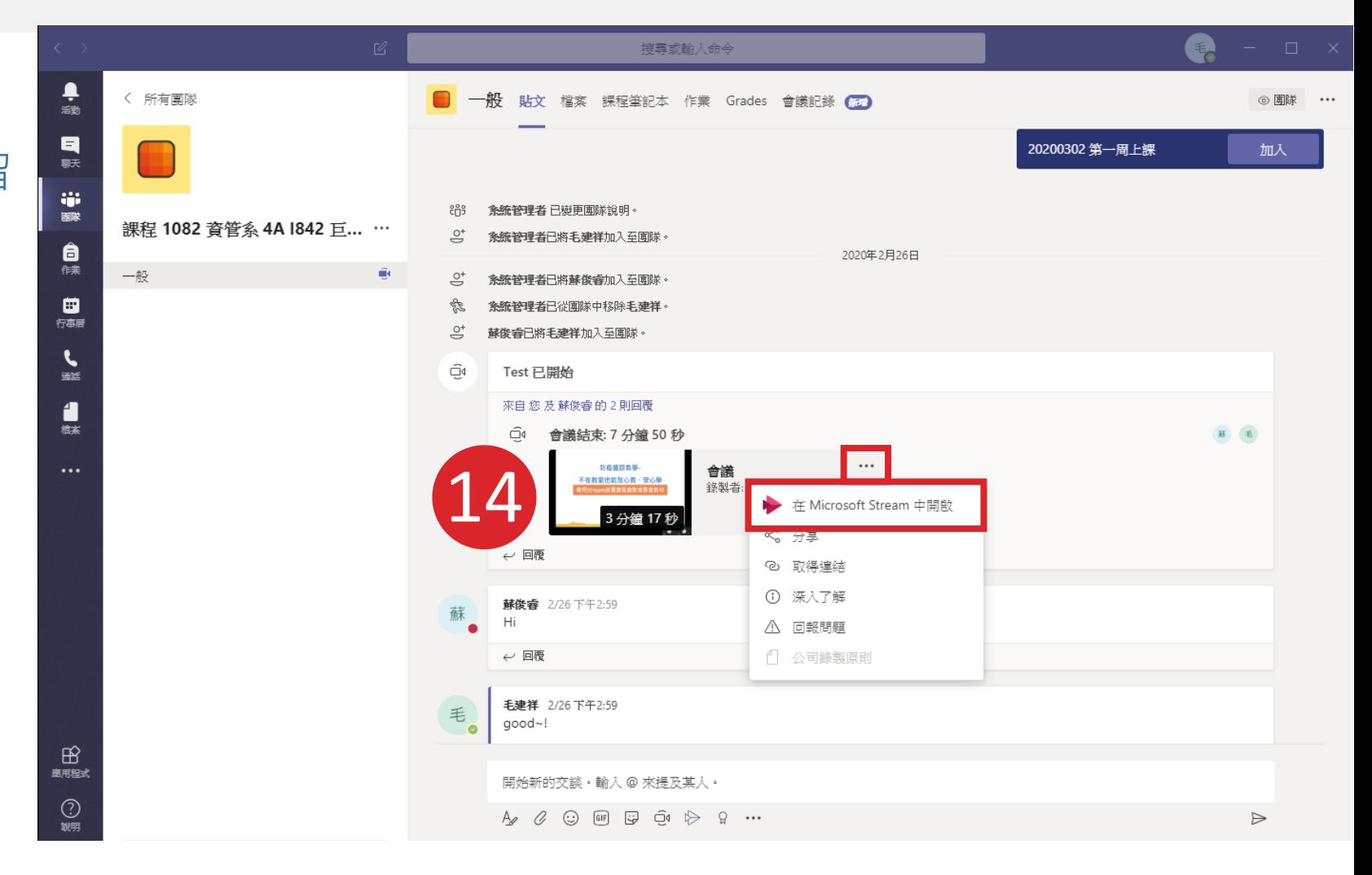

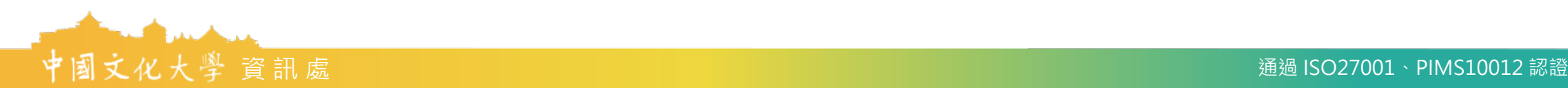

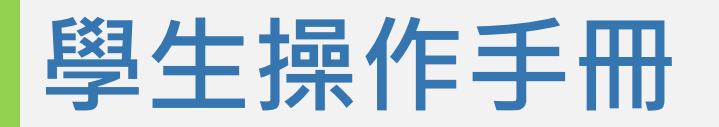

15. 可以在Stream 中隨時隨地,並且

多次的複習課程內容。

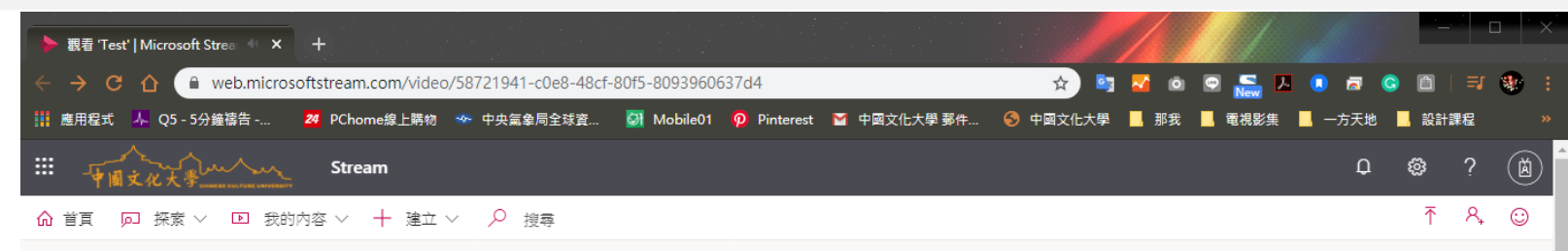

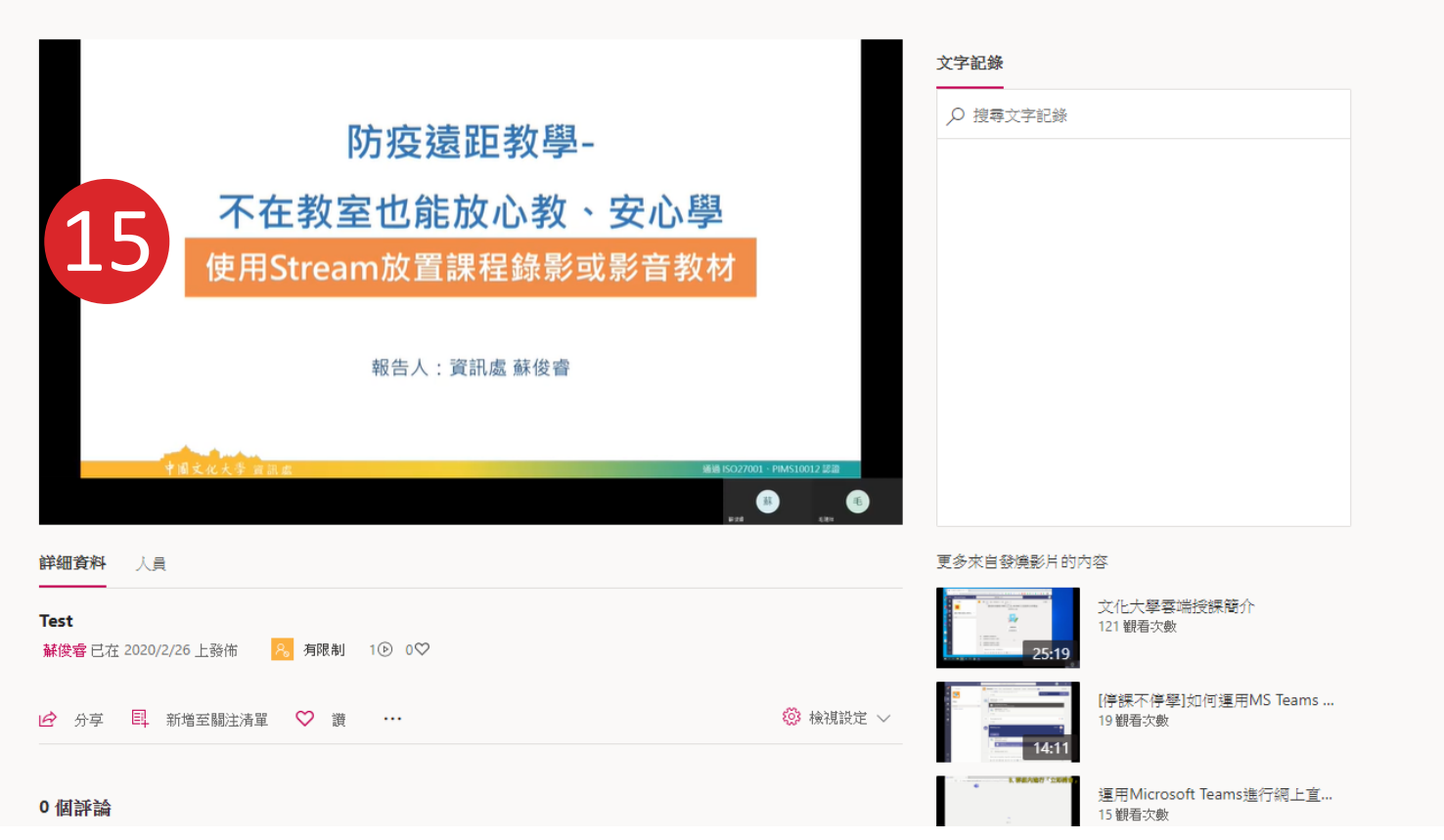

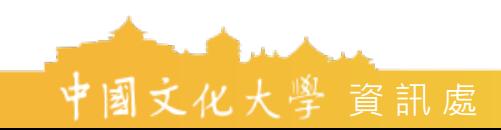

# **報告完畢,謝謝指教**

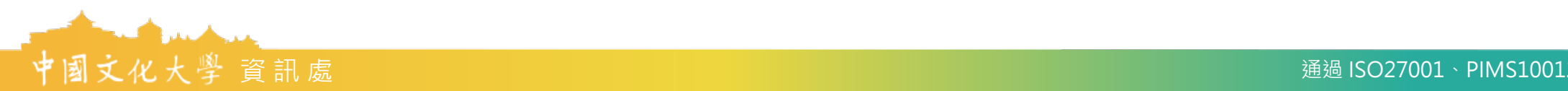